# Catalyst-Switches herstellen die CatOS uitvoeren tegen boekingsfouten  $\overline{\phantom{a}}$

## Inhoud

Inleiding Voorwaarden Vereisten Gebruikte componenten **Conventies** Achtergrondinformatie Herstelt Catalyst 4500/4000, Catalyst 2948G, Catalyst 2980G en Catalyst 4912G Algemene informatie **Terugvorderingsprocedure** Herstelt Catalyst 5500/5000 met Supervisor Engine I, II, G of IIIG en Catalyst 2926 Algemene informatie **[Terugvorderingsprocedure](#page-5-0)** Downloadconsole Terugzetten van Catalyst 5500/5000 met Supervisor Engine III of IIIF en Catalyst 2926G Algemene informatie **Terugvorderingsprocedure** Catalyst 6500/6000 herstellen met Supervisor Engine I of II Algemene informatie **Terugvorderingsprocedure** Samenvatting van Xmodemopties Herstel de Catalyst 6500/6000 met Supervisor Engine 720 of Supervisor Engine 32 Algemene informatie Supervisor Engine I/II versie 7.20 **Terugvorderingsprocedure** Beletten dat een Switch in de mon-modus wordt opgestart: Controleer de variabele Opstarten en registreert de waarden Gerelateerde informatie

# Inleiding

Dit document legt uit hoe u een Cisco Catalyst switch kunt herstellen wanneer de software ervan beschadigd raakt. Dit document bestrijkt deze Catalyst-modellen die Catalyst OS-software (CatOS) met de Supervisor Engine gebruiken:

- Catalyst 4500/4000 Series (inclusief de 2948G, 2980G en 4912G, maar niet de -L3-serie)
- Catalyst 5500/5000 Series (die Catalyst 5500, 5505, 5509 en sommige van de 2900 Series modellen omvatten, maar niet de XL-serie)
- Catalyst 6500/6000 Series-switches

Raadpleeg deze documenten voor invorderingsprocedures voor switches die niet onder dit

document vallen:

- [Herstel van corrumperende of ontbrekende softwareafbeelding op Cisco Catalyst 2900XL en](/content/en/us/support/docs/switches/catalyst-2900-xl-series-switches/12036-corrupt-or-missing-image.html) [3500XL Series Switches](/content/en/us/support/docs/switches/catalyst-2900-xl-series-switches/12036-corrupt-or-missing-image.html)
- [Een Cisco IOS Catalyst 4500/4000 Series Switch herstellen van een vervormd of vermist](/c/nl_nl/support/docs/switches/catalyst-4000-series-switches/24061-149.html) [beeld of in de gebruikelijke modus](/c/nl_nl/support/docs/switches/catalyst-4000-series-switches/24061-149.html)
- **[Een Catalyst 4000 Layer 3 module \(WS-X4232-L3\) herstellen van een gecorrumpeerd of](/content/en/us/support/docs/switches/catalyst-4000-series-switches/20754-130.html)** [ontbreekt beeld of van de ROMmon-modus](/content/en/us/support/docs/switches/catalyst-4000-series-switches/20754-130.html)
- [Een Catalyst 5000 RSM herstellen van een gecorrumpeerde of ontbrekende afbeelding,](http://www.cisco.com/en/US/products/hw/switches/ps679/products_tech_note09186a00800a7ae7.shtml) [Opstarten of ROMmon-modus](http://www.cisco.com/en/US/products/hw/switches/ps679/products_tech_note09186a00800a7ae7.shtml)
- [Een Catalyst 6500/6000 runnen van Cisco IOS-systeemsoftware van een gecorrumpeerde of](/content/en/us/support/docs/switches/catalyst-6000-series-switches/17050-14.html) [ontbrekende opstapbeeld of roommodus](/content/en/us/support/docs/switches/catalyst-6000-series-switches/17050-14.html)
- [Ontbrekende MSFC herstellen van de het tonen van de module van de Supervisor Engine](/c/nl_nl/support/docs/switches/catalyst-6000-series-switches/19284-124.html) **[Opdracht](/c/nl_nl/support/docs/switches/catalyst-6000-series-switches/19284-124.html)**

## Voorwaarden

### Vereisten

Er zijn geen specifieke vereisten van toepassing op dit document.

#### Gebruikte componenten

De informatie in dit document is gebaseerd op de volgende software- en hardware-versies:

- Catalyst 4500/4000 Series switch met CatOS-controller
- Catalyst 5500/5000 Series switch die CatOS-switches draait
- Catalyst 6500/6000 Series switch met CatOS-controller

De informatie in dit document is gebaseerd op de apparaten in een specifieke laboratoriumomgeving. Alle apparaten die in dit document worden beschreven, hadden een opgeschoonde (standaard)configuratie. Als uw netwerk live is, moet u de potentiële impact van elke opdracht begrijpen.

### **Conventies**

Raadpleeg [Cisco Technical Tips Conventions \(Conventies voor technische tips van Cisco\) voor](/c/nl_nl/support/docs/dial-access/asynchronous-connections/17016-techtip-conventions.html) [meer informatie over documentconventies.](/c/nl_nl/support/docs/dial-access/asynchronous-connections/17016-techtip-conventions.html)

### Achtergrondinformatie

Deze switches voeren hun software uit RAM, nadat ze de softwareafbeelding van een Flash apparaat laden. Als alle Flash-afbeeldingen beschadigd of verwijderd zijn, kan de switch niet goed worden opgestart. In deze conditie valt de switch over het algemeen terug in een ROM monitor (ROMmon) modus, die een beperkte functiecapaciteit heeft. In dit document wordt uitgelegd hoe u een nieuwe afbeelding kunt downloaden en de switch uit deze situatie kunt herstellen.

Tijdens een software upgrade kunt u de opdracht verwijderen uitgeven om het oude beeld uit Flash te verwijderen en het nieuwe beeld te laden. De nieuwe beeldoverdracht kan wegens

netwerk/TFTP serverproblemen mislukken. Of het onbedoeld wissen van de oude afbeelding uit het Flash-apparaat kan voorkomen. U kunt echter de opdracht verwijderen uitgeven om de afbeelding terug te krijgen. Een dergelijk herstel is echter alleen mogelijk onder deze omstandigheden:

- U hebt de switch niet opnieuw geladen nadat de afbeelding is gewist of
- U hebt de squeeze opdracht niet gebruikt om het verwijderde beeld permanent uit Flash te verwijderen.

Wanneer u de opdracht verwijdert gebruikt om een afbeelding uit de Flash te verwijderen, wordt de afbeelding permanent verwijderd uit Flash. U kunt de afbeelding herstellen met behulp van de opdracht verwijderen. Dit is van toepassing op switches van Catalyst 4500/4000, 5500/5000 en 6500/6000.

In het geval van Catalyst 4500/4000 kunt u als u de switch na het wissen van de afbeelding opnieuw laadt het verwijderde beeld in de ROMmon-modus nog steeds herstellen. Geef de opdracht van de monitor van ROM af. De opdrachten in deze lijst worden in ROMmon-modus ondersteund voor alleen Catalyst 4500/4000 Series switches die CatOS release 6.1 en hoger uitvoeren:

- del
- verwijderen
- knijpen

Raadpleeg de volgende documenten voor meer informatie over deze opdrachten:

- [Catalyst 4500 Series commando referentie, 7.6](http://www.cisco.com/en/US/products/hw/switches/ps4324/prod_command_reference_list.html)
- [Switch en ROM Monitor Commands-release 6.3](http://www.cisco.com/en/US/docs/switches/lan/catalyst5000/catos/6.x/command/reference/cr_toc.html) (Catalyst 5000 Series)
- [Catalyst 6000 Series Switch- en ROM-monitoropdrachten](http://www.cisco.com/en/US/docs/switches/lan/catalyst6500/catos/6.x/command/reference/cr_toc.html)

Als deze opties niet werken met uw switches voor de Catalyst 4500/4000, 5500/5000 en 6500/6000 series, volg de herstelprocedures in dit document.

Opmerking: U kunt TFTP gebruiken om softwarebeeldbestanden van een pc naar uw apparaat over te brengen. Dit document gebruikt uitvoer van de Cisco TFTP Server-toepassing. Cisco heeft deze toepassing stopgezet en ondersteunt deze niet langer. Als u geen TFTP-server hebt, kunt u een TFTP-servertoepassing van derden bij een andere bron verkrijgen.

## Herstelt Catalyst 4500/4000, Catalyst 2948G, Catalyst 2980G en Catalyst 4912G

### Algemene informatie

Catalyst 4500/4000 heeft een opvlammen Flash systeem dat gebruikt wordt om beeldbestanden op te slaan. Tijdens normale bootup laadt de Supervisor Engine doorgaans een softwarebeeld van Flash. De Flash is niet langer nodig voor switch nadat een afbeelding in RAM is geladen. U kunt de opdracht traditionele flitser van de kopie dan gebruiken om de software te verbeteren terwijl de switch gebruiksklaar is. U kunt echter wel een probleem krijgen met de software die u momenteel in Flash hebt en u kunt de switch niet volledig starten. Of de switch kan om een of andere reden in ROMmon ebelen en je moet de switch weer omhoog krijgen. In dergelijke gevallen kunt u met behulp van de herstelprocedure vanaf de TFTP-server in dit document opstarten.

Zorg er voordat u doorgaat naar de herstelprocedure voor dat u geen geldige bestanden in de

flitser hebt: Geef de extra flitser uit: Opdracht vanuit de mon>modus om te bepalen of er bestanden in de flitser zijn:. Als er een geldig bestand bestaat, geeft u de startknop uit: bestandsnaam- opdracht om de switch op te halen. Zoals de sectie Background Information opmerkt, kunt u een verwijderd bestand uit ROMmon op deze switches verwijderen. U kunt de herstartknop uitgeven: bestandsnaam opdracht om het bestand te verwijderen. Het bestand kan vervolgens worden gebruikt om de switch te starten. Als u geen geldig bestand in de flitser hebt, gaat u naar de herstelprocedure.

Opmerking: Zie het gedeelte "Gerelateerde informatie" van dit document voor meer informatie over het aansluiten van een console op uw switch en over het beheren en upgraden van software.

#### **Terugvorderingsprocedure**

Met een laars van de server van het netwerk (TFTP) kunt u een beeld van een server van TFTP rechtstreeks in RAM downloaden, waar de Supervisor Engine het beeld in werking kan stellen. Deze procedure maakt geen bestanden op het Flash-systeem. Met deze procedure kunt u uw switch alleen ter beschikking stellen en een normale softwaredownload uitvoeren.

Een laars van de netwerk (TFTP) server is vrij gemakkelijk, maar er zijn een paar dingen die u moet weten alvorens u begint. Wanneer uw switch in ROM is, moet u direct op de console worden aangesloten. De enige netwerkpoort die actief is is interface ME1. Deze poort is de Ethernet poort op Catalyst 4500/4000 Series Supervisor Engine, naast de console verbinding. U moet een IPadres op de ME1-interface hebben en ervoor zorgen dat dit hoger is. Als uw TFTP-server niet op hetzelfde netwerk staat, moet u ook een standaardgateway instellen. Daarnaast moet u de TFTP server omgevingsvariabele hebben ingesteld omdat de syntaxis van de opdrachten niet betekent dat u een IP/host-adres specificeert.

Controleer dat alle variabelen zijn ingesteld en dat u de TFTP server kunt bereiken. 1. rommon 1> **show interface**

me1: inet 172.20.58.227 netmask 255.255.255.0 broadcast 172.20.58.255 *!--- If you do not see an IP address on the ME1 interface, !--- issue this command in order to set the IP address: !---* **set interface me1**

!--- An example is **set interface me1 172.20.58.227 255.255.255.0**.

rommon 2> **show ip route** Destination Gateway Interface ----------------------- ----------------------- -------- default  $0.0.0.0$  me1

In dit voorbeeld, is er geen standaard gateway set. Als de TFTP server niet op hetzelfde netwerk is, moet u een standaardroute instellen.

Stel de standaardgateway in, indien nodig. 2. rommon 3> **set ip route default 172.20.58.1**

De opdracht geeft geen respons, maar u kunt de opdracht tonen ip route opnieuw uitvoeren voor verificatie.

rommon 4> **show ip route** Destination Gateway **Interface** ----------------------- ----------------------- -------- default 172.20.58.1 me1

3. Controleer of de TFTP server variable juist is ingesteld.Als u de **ingestelde** opdracht zelf geeft, geeft de opdracht de omgevingsvariabelen weer. rommon 5> **set**

```
PS1=rommon ! >
AutobootStatus=success
MemorySize=32
DiagBootMode=post
2=0ROMVERSION=4.4(1)
WHICHBOOT=bootflash:cat4000.4-4-1.bin
BOOT=bootflash:cat4000.4-4-1.bin,1;
```
Omdat de TFTP server variabele geen deel van de omgeving hier uitmaakt, moet u de variabele instellen voordat u kunt doorgaan. Stel de variabele in, controleer of deze zich in de omgeving bevindt en pik de server om connectiviteit te valideren. U hoeft de TFTP server omgevingsvariabele niet te hebben ingesteld om de server te kunnen pingelen. U hebt toegang tot het bestand op de server met gebruik van de opdracht opstarten, die in Stap 4 wordt weergegeven.

```
rommon 6> tftpserver=172.20.59.67
!--- This command sets the TFTP server variable. rommon 7> set
!--- This command verifies the setting. PS1=rommon ! > AutobootStatus=success MemorySize=32
DiagBootMode=post Tftpserver=172.20.59.67 ?=0 ROMVERSION=4.4(1)
WHICHBOOT=bootflash:cat4000.4-4-1.bin BOOT=bootflash:cat4000.4-4-1.bin,1;
```
Start het systeem vanaf de TFTP-server. 4. rommon 9> **boot cat4000.4-4-1.bin**

Nadat je het systeem hebt opgestart, krijg je de switch console.

5. Wanneer het systeem opnieuw volledig operationeel is, geeft u de opdracht van de **flitser van** het exemplaar uit om het geldige beeld naar de Flitser te kopiëren.Om ervoor te zorgen dat de switch bij de volgende herlading start met het geldige beeld, verifieert u de bootvariabelen en de waarden van het configuratieregister. Zie Prevent a Switch Bootup in ROMmon Mode: Controleer de variabele Opstarten en het gedeelte Waarden van de configuratie van dit document voor de verificatieprocedure.

## Herstelt Catalyst 5500/5000 met Supervisor Engine I, II, G of IIIG en Catalyst 2926

### Algemene informatie

Supervisor Engine I, II, IIG en IIIG voor Catalyst 5500/5000 Series heeft een onboard Flash die slechts één systeembeeld kan opslaan. De switch voert zijn beeld uit RAM uit. Er is dus geen behoefte aan een geldige software-afbeelding in Flash nadat de switch correct is opgestart.

Opmerking: Catalyst 2926 heeft Supervisor Engine II en volgt de herstelprocedure voor Supervisor Engine II.

De upgradeprocedure voor deze Supervisor Engine is vrij veilig. Eerst wordt een nieuw beeld gekopieerd naar Supervisor Engine RAM, waar de checksum van de beelden wordt geverifieerd. Als deze afbeelding geldig is verklaard, wordt de afbeelding vervolgens geprogrammeerd in de Flash, die de vorige afbeelding overschrijft. Als er een fout optreedt tijdens het downloaden van de TFTP-server, bijvoorbeeld, wordt de huidige afbeelding in Flash niet aangepast. De corruptie van beelden op deze Supervisor Engine gebeurt zelden. De corruptie houdt vaak verband met een probleem op de Flash zelf. Of een probleem dat tijdens het programmeren van Flash optreedt kan de corruptie veroorzaken.

Opmerking: Zie het gedeelte "Gerelateerde informatie" van dit document voor meer informatie

over het aansluiten van een console op uw switch en over het beheren en upgraden van software.

#### <span id="page-5-0"></span>**Terugvorderingsprocedure**

Voor een case waarin geen beeld beschikbaar is in Flash voor bootup, heeft de Supervisor Engine ook een zeer basissoftware beeld dat permanent opgeslagen wordt in ROMmon. Er moet een startknop op de Supervisor Engine worden gebruikt om deze afbeelding te activeren. Nadat dit beeld wordt geladen, toelaat het de poorten van de Supervisor Engine. In sommige gevallen kan de afbeelding zelfs een aantal van uw lijnkaarten herkennen. Maar deze mogelijkheid hangt af van de firmware versie.

- 1. Verwijder de Supervisor Engine en gebruik deze tabel om de laars te identificeren: Over het algemeen is er geen jumperaansluiting beschikbaar op de Supervisor Engine. U moet er een krijgen om contact te leggen tussen de spelden.
- 2. Plaats de Supervisor Engine terug in het chassis en start de switch.U eindigt in een opstartmodus, een CatOS-beeld dat is gebrand op ROM (firmware). In sommige gevallen kan de switch zelfs enkele lijnkaarten van de switch herkennen, die van het niveau van deze firmware afhangt.

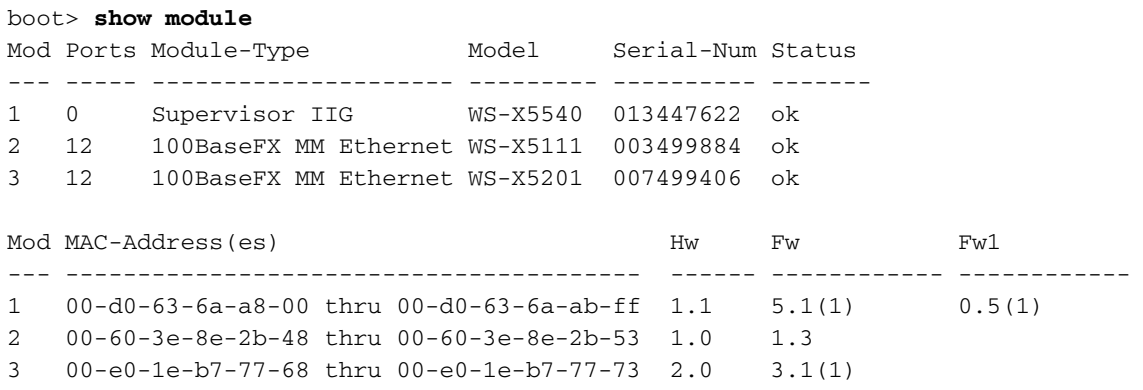

In dit voorbeeld herkent de software de twee lijnkaarten in de switch. Met Supervisor Engine I of II herkent de software altijd de twee uplinks, ook al hebben deze Supervisor Engine waarschijnlijk een eerdere versie dan de Supervisor Engine IGG.

- Gebruik de interfaces die beschikbaar zijn om connectiviteit aan een TFTP-server te krijgen 3. en voer de gebruikelijke upgrade uit.
- 4. Schakel de poorten handmatig in.**N.B.:** poorten worden standaard uitgeschakeld.

```
boot> show port
Port Status Duplex Speed Type
----- -------- ------ ----- ---------------
 2/1 disabled half 100 100BaseFX MM
 2/2 disabled half 100 100BaseFX MM
 2/3 disabled half 100 100BaseFX MM
 2/4 disabled half 100 100BaseFX MM
!--- Output suppressed. boot> set port enable 2/1
Port 2/1 enabled/
```
- 5. Zorg ervoor dat de verbinding met uw TFTP-server zoals gebruikelijk is.
- 6. Nadat u een nieuw beeld in Flitser hebt gedownload, kies één van deze twee opties:Schakel de switch uit, verwijder de Supervisor Engine, verwijder de jumper en start de Catalyst normaal nadat de Supervisor Engine juist is hergeïnstalleerd.Start het beeld dat u in Flash hebt gedownload direct vanaf de beginmodus. Gebruik de opdracht EXEXflash: boot> **execflash**

uncompressing nmp image This will take a minute... *!--- Output suppressed.*

Opmerking: Als u de switch op deze manier start, vergeet dan dat, totdat u de startjumper

verwijdert, de switch altijd eerst opnieuw start in de beginmodus.

#### Downloadconsole

U kunt een afbeelding naar de Supervisor Engine downloaden zonder TFTP server, direct door de console verbinding, als u het Kermit protocol gebruikt. Raadpleeg het gedeelte Voorbereiden van het downloaden van een afbeelding met Kermit sectie van [Werken met](http://www.cisco.com/en/US/products/hw/switches/ps679/products_installation_and_configuration_guides_list.html)

[systeemsoftwareafbeeldingen](http://www.cisco.com/en/US/products/hw/switches/ps679/products_installation_and_configuration_guides_list.html) voor meer informatie. Deze methode kan handig zijn als u geen poort kunt laten herkennen op de switch tijdens de herstelprocedure. Deze methode is echter veel trager dan de methode in het gedeelte [Herstelprocedure.](#page-5-0) Vermijd de Kermit-methode, indien mogelijk.

## Terugzetten van Catalyst 5500/5000 met Supervisor Engine III of IIIF en Catalyst 2926G

#### Algemene informatie

Catalyst 5500/5000 Supervisor Engine IIIF heeft een geïntegreerd Flash-bestandssysteem dat verschillende beeldbestanden kan verwerken. Naast deze Flash heeft Supervisor Engine III ook een Flash PC-kaart (PCMCIA) sleuf. Deze Supervisor Engine voert hun software uit RAM en heeft het Flash systeem niet nodig nadat de switch correct is opgestart.

Opmerking: Catalyst 2926G heeft Supervisor Engine III geïnstalleerd en volgt de herstelprocedure voor Supervisor Engine III.

Als een afbeelding vervolgens beschadigd of verwijderd is, is de standaard upgradeprocedure altijd mogelijk als de Supervisor Engine een geldige afbeelding voert. Als de Supervisor Engine niet start omdat er geen geldig beeld is om vanaf de ROM te starten, moet u de herstelprocedure gebruiken.

Zorg er voordat u doorgaat naar de herstelprocedure voor dat u geen geldige bestanden in de flitser hebt: Geef de extra flitser uit: Opdracht vanuit de mon>modus om te bepalen of er bestanden in de flitser zijn:. Als er een geldig bestand bestaat, geeft u de startknop uit: **bestandsnaam-** opdracht om de switch op te halen. Zoals de sectie Background Information opmerkt, kunt u een verwijderd bestand uit ROMmon op deze switches verwijderen. U kunt de startknop uitgeven: **bestandsnaam** opdracht om het bestand te verwijderen en de switch op te starten. Als u geen geldig bestand in de flitser hebt, gaat u naar de herstelprocedure.

Opmerking: Zie het gedeelte "Gerelateerde informatie" van dit document voor meer informatie over het aansluiten van een console op uw switch en over het beheren en upgraden van software.

#### **Terugvorderingsprocedure**

### Opstarten vanaf een Flash PC-kaart (PCMCIA)

Als u een Supervisor Engine III met een PCMCIA-sleuf (Flash PC Card) hebt, is de beste manier om de Supervisor Engine te herstellen het starten vanaf een Flash PC-kaart (PCMCIA). Geef de laarssleuf0: *Image* name opdracht in ROMmon mode uit. Probeer een Flash PC Card (PCMCIA) te krijgen met een Supervisor Engine III beeld erop. Als u geen ander operationeel Supervisor Engine III hebt om een beeld op de Flash kaart te schrijven, kunt u een ander Cisco apparaat

gebruiken dat een compatibel formaat heeft. Raadpleeg de [PCMCIA-compatibiliteitsmatrix en](/c/nl_nl/support/docs/routers/7200-series-routers/6145-pcmciamatrix.html) [bestandsinformatie](/c/nl_nl/support/docs/routers/7200-series-routers/6145-pcmciamatrix.html) voor meer informatie.

#### Downloadconsole

Als u een Supervisor Engine IIIF hebt of als er geen Flash PC Card (PCMCIA) beschikbaar is, is de enige alternatieve herstelprocedure een Xmodemdownload via de console poort. Deze optie is alleen beschikbaar indien u ROMmon versie 5.1(1) of hoger hebt. Als u de download van de console niet kunt gebruiken, is de enige overgebleven mogelijkheid om de Supervisor Engine te vervangen.

De exacte ROMmon versie wordt weergegeven op de console wanneer de switch in ROMmon begint. Hierna volgt een voorbeeld:

This command will reset the system. Do you want to continue (y/n) [n]? y 2000 May 14 15:06:13 %SYS-5-SYS\_RESET:System reset from Console// makar (enable) System Bootstrap, Version 5.1(2) Copyright (c) 1994-1999 by cisco Systems, Inc. Presto processor with 32768 Kbytes of main memory

Deze versie is ook de firmware release die de opdracht voor het uitvoeren van de show module toont voor Supervisor Engine. Maar als u de opdracht Show Module kunt uitgeven, hebt u waarschijnlijk geen herstelprocedure nodig.

Console> (enable) **show module** *!--- Output suppressed.* Mod MAC-Address(es) Hw Fw Sw --- -------------------------------------- ------ ---------- ----------------- 1 00-50-0f-43-cc-00 to 00-50-0f-43-cf-ff 3.3 5.1(2) 4.5(7) *!--- Output suppressed.*

De eenvoudigste manier om te controleren of deze downloaden procedure van de console beschikbaar is, is om te proberen de download. Deze functie is momenteel niet gedocumenteerd, maar het werkt op precies de zelfde manier als het voor Cisco routers die in ROMmon zijn.

Dit voorbeeld is het logbestand van een console sessie tijdens een console download op Supervisor Engine III. De snelheid van de console is 38.400 bits per seconde (bps). De opdracht is xmodems met optie s. Het bevel spreekt voor zichzelf. Zie echter het gedeelte Summary van Xmodemopties van dit document als u meer informatie wilt over de beschikbare opties.

rommon 5> **xmodem -s 38400**

Do not start the sending program yet...

Invoke this application only for disaster recovery. Do you wish to continue?  $(y/n)$  [n]: y

Note, if the console port is attached to a modem, both the console port and the modem must be operating at the same baud rate. Use console speed 38400 bps for download? (y/n) [n]: y

In dit stadium, verander de snelheid van uw eindemulatiesoftware in 38.400 bps voordat u het bestand met gebruik van het Xmodemprotocol verstuurt. Dit voorbeeld gebruikt Microsoft HyperTerminal op een PC. HyperTerminal wordt herstart om de verandering van eindsnelheid in werking te laten treden.

Download will be performed at 38400 bps. Make sure your terminal emulator is set to this speed before sending file. Ready to receive file ...??. Returning console speed to 9600. Reset your terminal baud rate to 9600and hit return. You will see garbage characters until you do so. x<.xxx>x?x<.?xx??x?x?x?x?x?x>.?x?x?x??x??x?x?x>.?x?x?x??x??x??x?x x??x?x<.?x?xx?x?x??x?x??x??x?x<??x??x>>.x<.?xx?x?x??x<??x???x<??x< x<??

De eindsnelheid wordt in HyperTerminal terugveranderd naar 9600 bps en HyperTerminal wordt opnieuw gestart. Nadat u hebt bevestigd dat de basissnelheid is hersteld, start de switch onmiddellijk het beeld dat de switch in het geheugen had opgeslagen op te lossen en voert u de afbeelding uit. Hierna volgt een voorbeeld:

Baud rate is correctly set now. Enter  $y$  to continue  $(y/n)$  [n]: Baud rate is correctly set now. Enter  $y$  to continue  $(y/n)$  $\lceil n \rceil$ :  $[n]:$   $y$ Baud rate is correctly set now. Enter  $y$  to continue  $(y/n)$ Download Complete! received file size=3473280 Loading Network Management Processor image 

System Power On Diagnostics NVRAM Size ...................512KB ID Prom Test ..................Passed

!--- Output suppressed. Cisco Systems Console Enter password: 2000 May 14 15:45:06 %MLS-5-MLSENABLED:IP Multilayer switching is enabled 2000 May 14 15:45:06 %MLS-5-NDEDISABLED:Netflow Data Export disabled 2000 May 14 15:45:06 %SYS-5-MOD\_OK:Module 1 is online 2000 May 14 15:45:18 %SYS-5-MOD\_OK:Module 2 is online 2000 May 14 15:45:25 %SYS-5-MOD\_OK:Module 4 is online 2000 May 14 15:45:27 %SYS-5-MOD\_OK:Module 5 is online 2000 May 14 15:45:29 %SYS-5-MOD\_OK:Module 3 is online Console> enable

De switch is nu correct gestart met de afbeelding die via de console is gedownload.

Waarschuwing: Op dit punt is de gedownload afbeelding niet opgeslagen in bootflitser. Deze uitvoer biedt een voorbeeld. De 4.5(7) software werd gedownload via de console, en je kunt zien dat de afbeelding nog niet is opgeslagen in Flash:

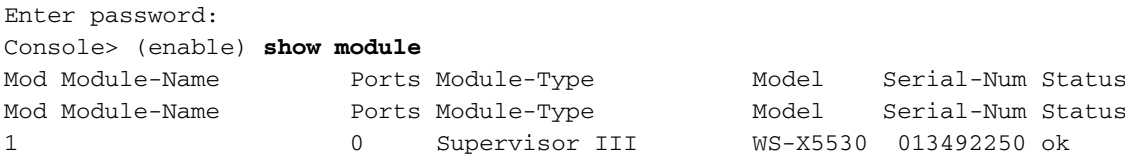

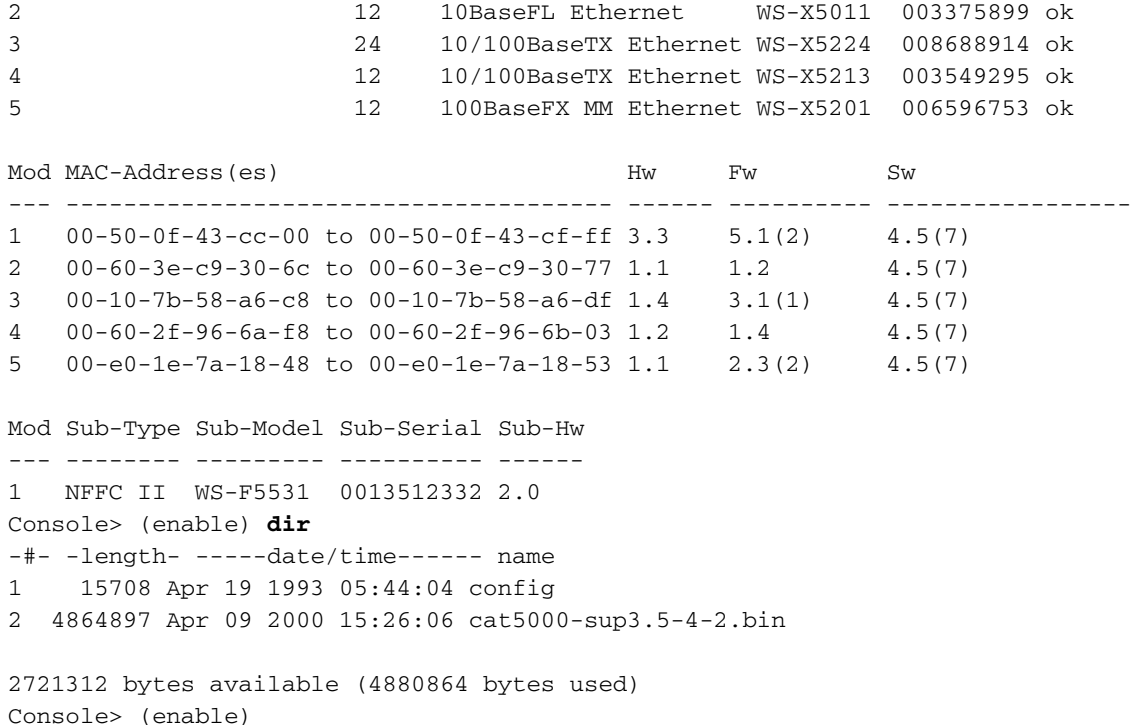

U hebt nu een volledig operationele switch. Als u echter geen geldige afbeelding in de flitser opslaat en u de switch opnieuw start, moet u opnieuw proberen de procedure voor herstel uit te voeren.

Opmerking: Gebruik de opdracht flitser van de kopie om de geldige afbeelding naar de flitser te kopiëren. Om ervoor te zorgen dat de switch bij de volgende herlading met een geldig beeld opstart, controleert u de bootvariabelen en de waarden van het configuratieregister. Zie Prevent a Switch Bootup in ROMmon Mode: Controleer de variabele Opstarten en het gedeelte Waarden van de configuratie van dit document voor de verificatieprocedure.

## Catalyst 6500/6000 herstellen met Supervisor Engine I of II

#### Algemene informatie

In dit deel wordt de herstelprocedure beschreven voor Catalyst 6500/6000 Supervisor Engine I en II. De herstelprocedure voor Catalyst 6500/6000 is vergelijkbaar met Catalyst 5500/5000 met Supervisor Engine III herstelprocedure. De Catalyst 6500/6000 Supervisor Engine I en II modules hebben een on-board Flash systeem dat verschillende beeldbestanden kan verwerken. Naast deze Flash hebben deze Supervisor Engine een Flash PC Card (PCMCIA) sleuf. Deze Supervisor Engine voert hun software uit RAM en heeft het Flash systeem niet nodig nadat de switch correct is opgestart. Als een afbeelding vervolgens beschadigd of verwijderd is, is de standaard upgradeprocedure altijd mogelijk als de Supervisor Engine een geldige afbeelding voert. Als de Supervisor Engine niet start omdat er geen geldig beeld is om vanaf de ROM te starten, moet u de herstelprocedure gebruiken.

Zorg er voordat u doorgaat naar de herstelprocedure voor dat u geen geldige bestanden in de flitser hebt: Geef de extra flitser uit: Opdracht vanuit de mon>modus om te bepalen of er bestanden in de flitser zijn:. Als er een geldig bestand bestaat, geeft u de startknop uit: bestandsnaam- opdracht om de switch op te halen. Zoals de sectie Background Information opmerkt, kunt u een verwijderd bestand uit ROMmon op deze switches verwijderen. U kunt de startknop uitgeven: bestandsnaam opdracht om het bestand te verwijderen en de switch op te starten. Als u geen geldig bestand in de flitser hebt, gaat u naar de **herstelprocedure**.

Opmerking: Zie het gedeelte "Gerelateerde informatie" van dit document voor meer informatie over het aansluiten van een console op uw switch en over het beheren en upgraden van software.

#### **Terugvorderingsprocedure**

#### Opstarten vanaf een Flash PC-kaart (PCMCIA)

De beste manier om de Supervisor Engine te herstellen is te beginnen van een Flash PC Card (PCMCIA). Geef de laarssleuf0: *Image\_name* opdracht uit de ROMmode. Probeer een Flash PC Card (PCMCIA) met een geldig beeld erop te krijgen. Als u geen andere operationele Supervisor Engine hebt om een afbeelding op de Flash kaart te schrijven, kunt u een ander Cisco-apparaat gebruiken dat een compatibel formaat heeft. Raadpleeg de [PCMCIA-compatibiliteitsmatrix en](/c/nl_nl/support/docs/routers/7200-series-routers/6145-pcmciamatrix.html) [bestandsinformatie](/c/nl_nl/support/docs/routers/7200-series-routers/6145-pcmciamatrix.html) voor meer informatie. Het gebruik van een PC Card (PCMCIA) die geformatteerd is in het bronplatform kan in sommige gevallen werken. Er zijn echter een aantal situaties waarin de bootstrap-versie van de switch de geformatteerde kaart niet ondersteunt, zelfs niet als de bestandssystemen compatibel zijn.

Maak een duplicaat exemplaar van het beeld dat op de Flash aanwezig is en kopieer het naar de PC Card (PCMCIA). Geef de flitser van het exemplaar uit: *Image name* sleuf0:opdracht. Het exemplaar is nuttig om te hebben als het beeld op de Flash om één of andere reden wordt verwijderd of gecorrumpeerd en uw switch in ROMmon modus loopt. U kunt de switch vanaf sleuf0 starten: en de switch terugkrijgen. Als u geen PC Card (PCMCIA) of een geldig beeld op de PC Card heeft, vult u de console Download of Xmodemherstel procedure in.

#### console of Xmodemherstel

Het voorbeeld in deze sectie is het logbestand van een console sessie tijdens een console download op Supervisor Engine II. De snelheid van de console is 38.400 bps. De opdracht is xmodems met optie s. Het bevel spreekt voor zichzelf. Zie echter het gedeelte Summary van Xmodemopties van dit document als u meer informatie wilt over de beschikbare opties.

De zelfde procedure is van toepassing op de Supervisor Engine I. Kopieer de geldige afbeelding van het [Cisco Software Center](http://www.cisco.com/tacpage/sw-center/) naar de PC die de laatste emulatiesoftware draait.

N.B.: U moet beschikken over een geldige inlognaam op Cisco.com en een contract hebben met Cisco om afbeeldingen te kunnen downloaden in het [Cisco Software Center.](http://www.cisco.com/tacpage/sw-center/)

rommon 15> **xmodem -s 38400** Do you wish to continue?  $(y/n)$  [n]: y Console port and Modem must operate at same baud rate. Use console & modem at 38400 bps for download ?  $(y/n)$  [n]: y

In dit stadium, verander de snelheid van uw eindemulatiesoftware in 38.400 bps voordat u het bestand met gebruik van het Xmodemprotocol verstuurt. Dit voorbeeld gebruikt HyperTerminal op een PC. HyperTerminal wordt herstart om de verandering van eindsnelheid in werking te laten treden.

Ready to receive file ...Will wait for a minute Reset your terminal to 9600 baud. Note that you may see garbage characters until you do so. De eindsnelheid in HyperTerminal wordt terugveranderd naar 9600 bps, en HyperTerminal wordt opnieuw begonnen. Nadat u hebt bevestigd dat de basissnelheid is hersteld, start de switch onmiddellijk het beeld dat de switch in het geheugen had opgeslagen op te lossen en voert u de afbeelding uit. Hierna volgt een voorbeeld:

```
Baud rate is correctly set now. Enter y to continue (y/n) [n]:
Baud rate is correctly set now. Enter y to continue (y/n) [n]:
Baud rate is correctly set now. Enter y to continue (y/n) [n]:
Baud rate is correctly set now. Enter y to continue (y/n) [n]: y
Download Complete!
System Power On Diagnostics
DRAM Size ..........................128 MB
Testing DRAM ........................Passed
Verifying Text Segment .............Passed
NVRAM Size ........................512 KB
Level2 Cache ......................Present
Level3 Cache ......................Present
System Power On Diagnostics Complete
Currently running ROMMON from S (Gold) region
Boot image:
Runtime image not stored in the Flash. Flash sync disabled.
Running System Diagnostics from this Supervisor (Module 2)
This may take up to 2 minutes....please wait
Cisco Systems Console
2002 Apr 05 08:06:25 %SYS-3-MOD PORTINTFINSYNC:Port Interface in sync for Module 2
Enter password: 2002 Apr 05 08:06:27 %SYS-1-SYS_ENABLEPS: Power supply 1 enabled
2002 Apr 05 08:06:28 %SYS-5-MOD_PWRON:Module 3 powered up
2002 Apr 05 08:06:28 %SYS-5-MOD PWRON:Module 6 powered up
2002 Apr 05 08:06:32 %MLS-5-NDEDISABLED:Netflow Data Export disabled
2002 Apr 05 08:06:34 %MLS-5-MCAST_STATUS:IP Multicast Multilayer Switching is enabled
2002 Apr 05 08:06:34 %MLS-5-FLOWMASKCHANGE:IP flowmask changed from FULL to DEST
console>
consoles
```
De switch is nu correct gestart met de afbeelding die via de console is gedownload.

Waarschuwing: Op dit punt is de gedownload afbeelding niet opgeslagen in bootflitser. De 6.3(3) software werd gedownload via de console, en u kunt in deze output zien dat het beeld nog niet is opgeslagen in Flash:

```
console>
console> enable
console> (enable)
console> (enable) dir bootflash:
No files on device
31981568 bytes available (0 bytes used)
console> (enable)
```
U hebt nu een volledig operationele switch. Als u echter geen geldige afbeelding in de flitser opslaat en u de switch opnieuw start, moet u opnieuw proberen de procedure voor herstel uit te voeren.

Opmerking: Gebruik de opdracht flitser van de kopie om een geldige afbeelding naar de flitser te

kopiëren. Om ervoor te zorgen dat de switch bij de volgende herlading met een geldig beeld opstart, controleert u de bootvariabelen en de waarden van het configuratieregister. Zie Prevent a Switch Bootup in ROMmon Mode: Controleer de variabele Opstarten en het gedeelte Waarden van de configuratie van dit document voor de verificatieprocedure.

## Samenvatting van Xmodemopties

Wanneer u de opdracht xmodems geeft bij de ROMmon-prompt, beroept u zich op Xmodems. Hierna volgt een voorbeeld:

xmodem [-cys]

 $-c$   $CRC-16$ 

-y ymodem-batch protocol

-s <SPEED> Set speed of download, where speed may be 1200|2400|4800|9600|19200|38400 In deze tabel worden de opties gedetailleerd beschreven:

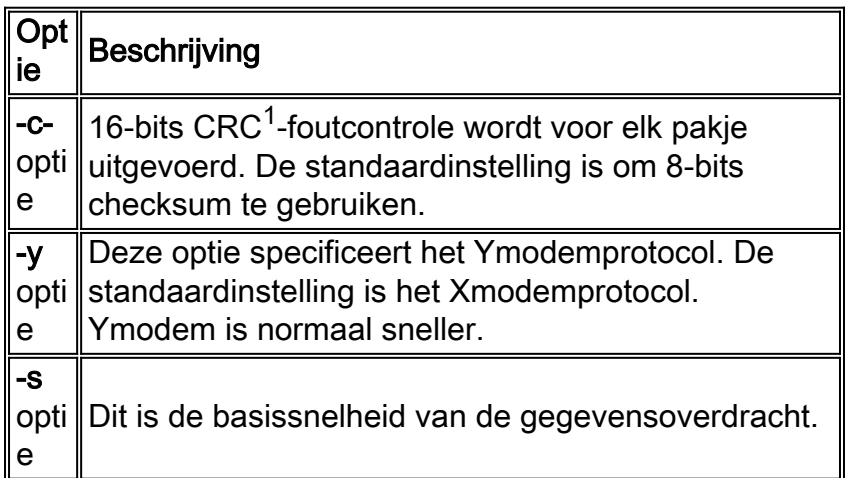

 $1$  CRC = cyclische redundantie-controle.

Deze tabel bevat voorbeelden van de downloadtijden die u kunt verwachten. In deze tabel wordt een beeldgrootte van 3,2-MB verondersteld:

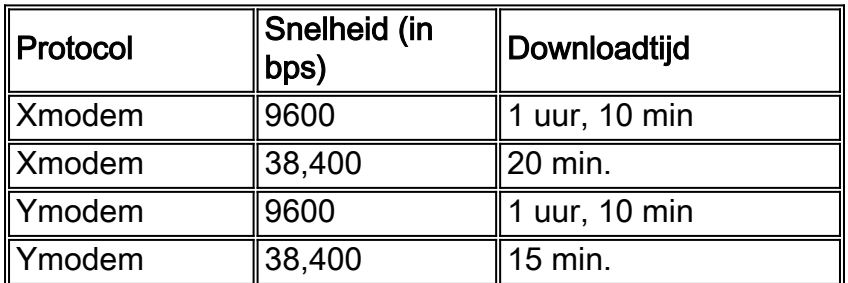

## Herstel de Catalyst 6500/6000 met Supervisor Engine 720 of Supervisor Engine 32

### Algemene informatie

In dit deel wordt de herstelprocedure beschreven voor Catalyst 6500/6000 Supervisor Engine die alleen CatOS op supervisor 720 draait. Deze herstelprocedure heeft veel gelijkenissen en enkele verschillen in vergelijking met de Catalyst 6500/6000 Series switches met Supervisor Engine I of II herstelprocedure.

### Supervisor Engine I/II versie 7.20

Deze lijst bevat verschillen tussen Supervisor Engine I/II en Supervisor Engine 720:

- Supervisor Engine 720 ondersteunt de Xmodemherstelprocedure niet die wordt ondersteund door Supervisor Engine I en II.
- De Supervisor Engine 720 schepen met 64 MB of Supervisor Engine-flitser en 64 MB of Multilayer Switch functiekaart (MSFC). Er zijn twee slots beschikbaar voor CompactFlash Type II-kaarten (disk0 en disk1) die extra opslag bieden. De sleuf0 in Supervisor Engine I en II wordt aangeduid als disk0 in Supervisor Engine 720. Bovendien kan de Supervisor Engine 720 een extra CompactFlash Type II kaartschijf 1 hebben. Zowel disk0 als disk1 kunnen een kopie van het CatOS-beeld van de Supervisor Engine 720-flitser opslaan.

Deze Supervisor Engine voert hun software uit RAM en heeft het Flash systeem niet nodig nadat de switch correct is opgestart. Als een afbeelding vervolgens beschadigd of verwijderd is, is de standaard upgradeprocedure altijd mogelijk als de Supervisor Engine een geldige afbeelding voert. Als de Supervisor Engine niet start omdat er geen geldig beeld is om vanaf de ROM te starten, moet u de herstelprocedure gebruiken.

Zorg er voordat u doorgaat naar de herstelprocedure voor dat u geen geldige bestanden in de flitser hebt: Geef de extra flitser uit: Opdracht vanuit de mon>modus om te bepalen of er bestanden in de flitser zijn:. Als er een geldig bestand bestaat, geeft u de startknop uit: **bestandsnaam-** opdracht om de switch op te halen. Zoals de sectie Background Information opmerkt, kunt u een verwijderd bestand uit ROMmon op deze switches verwijderen. U kunt de startknop uitgeven: *bestandsnaam* opdracht om het bestand te verwijderen en de switch op te starten. Als u geen geldig bestand in de flitser hebt, gaat u naar de herstelprocedure.

### **Terugvorderingsprocedure**

#### Voorwaarden voor de uitvoering van de herstelprocedure

Probeer een CompactFlash Type II kaart met een geldig beeld te krijgen. Als u geen andere operationele Supervisor Engine hebt om een afbeelding op de Flash kaart te schrijven, kunt u een ander Cisco-apparaat gebruiken dat een compatibel formaat heeft. Raadpleeg de [PCMCIA](/c/nl_nl/support/docs/routers/7200-series-routers/6145-pcmciamatrix.html)[compatibiliteitsmatrix en bestandsinformatie](/c/nl_nl/support/docs/routers/7200-series-routers/6145-pcmciamatrix.html) voor meer informatie. Het gebruik van een PC Card (PCMCIA) die geformatteerd is in het bronplatform kan in sommige gevallen werken. Er zijn echter een aantal situaties waarin de bootstrap-versie van de switch de geformatteerde kaart niet ondersteunt, zelfs niet als de bestandssystemen compatibel zijn.

Maak een dubbel exemplaar van de afbeelding die op de flitser van de Supervisor Engine aanwezig is en kopieer het naar de Flash kaart. Geef de kopieerflitser uit: *Image name* disk0/disk1:opdracht. Het exemplaar is nuttig om te hebben als het beeld op de Flash om één of andere reden wordt verwijderd of gecorrumpeerd en uw switch in ROMmon modus loopt. U kunt de switch vanaf disk0 starten: en de switch terugkrijgen. Als u geen geldig beeld op de Flash kaart hebt, is de enige manier om Supervisor Engine 720 te herstellen de afbeelding op de Flash disk van een andere switch te kopiëren die dezelfde Supervisor Engine 720 CatOS-afbeelding draait.

#### Opstarten vanaf CompactFlash Type II-kaarten (schijf0 of schijf1)

Stel dat de switch in het beginproces faalt en in de ROMmon-modus komt. Hierna volgt een voorbeeld:

System Bootstrap, Version 8.1(3) Copyright (c) 1994-2004 by cisco Systems, Inc. Cat6k-Sup720/SP processor with 1048576 Kbytes of main memory

!--- Output suppressed. rommon 1 >

1. Zorg ervoor dat u een geldig exemplaar van het CatOS-beeld op disk0 of disk1 hebt (wat afhangt van de vraag welke schijf het exemplaar bevat). Hierna volgt een voorbeeld:

```
rommon 2 > dir disk0:
Directory of disk0:
     17659732 -rw-
2^{\circ}cat6000-sup720k8.8-5-3.bin
!--- This indicates that a valid image exists in disk0.
```
2. Geef deze opdracht uit van ROMmon mode om de switch van deze CompactFlash Type II kaart (disk0) te starten:

```
rommon 3 > boot disk0:cat6000-sup720k8.8-5-3.bin
Loading image, please wait ...
!--- Output suppressed. Currently running ROMMON from S (Gold) region Boot image:
disk0:cat6000-sup720k8.8-5-3.bin
!--- Boot from the image in disk0. Firmware compiled 27-Jan-06 16:09 by integ Build [100]
!--- Output suppressed. Console>
!--- Now the switch has booted into the console.
```
3. Kopieer de afbeelding die op disk0 aanwezig is naar de flitser van de Supervisor Engine. Hierna volgt een voorbeeld:

Console> enable

Console> (enable) copy disk0:cat6000-sup720k8.8-5-3.bin bootflash: 32818412 bytes available on device bootflash, proceed  $(y/n)$  [n]? y

 $cc$ 

!--- Output suppressed. File bootflash:cat6000-sup720k8.8-5-3.bin checksum verified and is Ok. File has been copied successfully.

- 4. Geef de opdracht show op om de instellingen van de laarsvariabele te controleren. De switches Catalyst 4500/4000, 5500/5000 en 6500/6000 maken gebruik van dezelfde procedure om de laars te controleren en de waarde van het configuratieregister in te stellen.
- 5. Nadat de Catalyst switch van het gecorrumpeerde of ontbrekende software beeld is hersteld, zorg er dan voor dat de laars variabelen en de configuratie registreerwaarden correct zijn ingesteld. Opmerking: dit is essentieel om ervoor te zorgen dat de switch niet in ROMmon start, zelfs als u een geldig bestand in uw lantaarnpaal hebt: of schijf0 of schijf1: apparaat. Stel de beginvariabele in op deze geldige afbeelding die in flitser is weergegeven. Hierna volgt een voorbeeld:

**Console> (enable) set boot system flash bootflash:cat6000-sup720k8.8-5-3.bin**

*!--- This command has the switch choose the image that is present !--- in the bootflash for boot.* **BOOT variable = bootflash:cat6000-sup720k8.8-5-3.bin,1;**

*!--- The boot variable is set as per the* **set boot system flash** command.

6. Sla alle configuraties op in NVRAM.

**Console> (enable) write memory**

*!--- Output suppressed.* **Configuration has been copied successfully**. 7. Let erop dat de geldige CatOS-afbeelding in de flitser bestaat.

```
Console> (enable) dir bootflash:
-#- -length- -----date/time------ name
  3 17659732 Apr 19 2006 15:34:10 cat6000-sup720k8.8-5-3.bin
```
8. Geef de reset-opdracht op de switch uit.Inmiddels start de switch goed met CatOS in de Supervisor Engine flitser. Dit komt ook voor omdat u de laars variabele hebt ingesteld om vanaf de flitser te beginnen.Opmerking: U kunt de variabele voor het starten van de computer instellen op andere apparaten zoals disk0 of disk1 als er een geldige afbeelding in deze apparaten bestaat.

OPMERKING: De herstelprocedure voor Supervisor Engine 32 is dezelfde als de terugwinningsprocedure voor Supervisor Engine 720. Er bestaan echter verschillen in bepaalde terminologie en kenmerken die in Supervisor Engine 32 worden gebruikt. Hier zijn een aantal verschillen:

- Supervisor Engine 32 ondersteunt de Xmodemherstelprocedure, terwijl Supervisor Engine 720 de Xmodemherstelprocedure niet ondersteunt.
- Het gebied van de laars van de Blitser in Supervisor Engine 720 wordt als l**aars** genoemd. In Supervisor Engine 32 wordt het gebied van de laars genoemd als bootdisk.
- Omdat bootflash in Supervisor Engine 720 gelijk is aan bootdisk in Supervisor Engine 32, zijn sommige van de ROMmon opdrachten met betrekking tot het gebied van de laars van de Supervisor Engine Flash anders. In Supervisor Engine 32 zijn deze opdrachten:

```
dir bootdisk:
copy disk0:image_name bootdisk:
set boot system flash bootdisk:image_name
```
Noot: Er bestaan geen andere verschillen in de herstelprocedures van Supervisor Engine 32 en Supervisor Engine 720.

## Beletten dat een Switch in de mon-modus wordt opgestart: Controleer de variabele Opstarten en registreert de waarden

U kunt de instellingen controleren met behulp van de opdracht Start-start tonen. De switches Catalyst 4500/4000, 5500/5000 en 6500/6000 maken gebruik van dezelfde procedure om de laars te controleren en de waarde van het configuratieregister in te stellen. De opdrachtoutput in deze sectie bevindt zich op een Catalyst 6000 switch.

Nadat de Catalyst switch van een gecorrumpeerd of ontbrekend softwarebeeld is hersteld, zorg er dan voor dat de laars- variabelen en de configuratie-registratiewaarden correct zijn ingesteld. Dit is essentieel om ervoor te zorgen dat de switch niet in ROMmon start, zelfs als u een geldig bestand in uw bootflitser hebt: of sleuf0: apparaat.

Opmerking: Deze opdracht is alleen van toepassing op Catalyst 5500/5000 Supervisor Engine III of Catalyst 4500/4000 Series en 2948G Supervisor Engine modules. Als u deze opdracht probeert te gebruiken op een Catalyst 5500/5000 Supervisor Engine I of II, ontvangt u een foutmelding.

Hier is voorbeelduitvoer van de opdracht Show booster:

```
Switch (enable) show boot
```

```
BOOT variable = bootflash:cat6000-sup.6-3-3.bin.1;
```
*!--- The switch boots from the valid image that is present in bootflash.* CONFIG\_FILE variable = slot0:switch.cfg Configuration register is 0x2102 *!--- The configuration register values are set correctly.* ignore-config: disabled auto-config: non-recurring, overwrite, sync disabled console baud: 9600 boot: image specified by the boot system commands Switch (enable)

In dit voorbeeld wordt het configuratieregister ingesteld op de juiste instelling (0x2102). Als u ziet dat het "Configuration-register 0x0" is, moet u de instelling wijzigen in 0x2102. Anders gaat de switch, wanneer de switch wordt hersteld of herstart, terug naar ROMmon-modus en moet u het beeld handmatig opstarten om de switch dat beeld te kunnen uitvoeren. In dit voorbeeld, wordt de laarsvariabele niet ingesteld en het configuratieregister wordt ingesteld op 0x0.

Switch (enable) **show boot**

BOOT variable =

*!--- The boot variable is not set to boot the switch from a valid image.* CONFIG\_FILE variable = slot0:switch.cfg Configuration register is 0x0 *!--- Note that the configuration register value is set to 0x0.* ignore-config: disabled auto-config: non-recurring, overwrite, sync disabled console baud: 9600 boot: the ROM monitor Switch (enable)

Als deze switch wordt hersteld of herstart, gaat het naar ROMmon. U moet de startknop uitgeven: opdracht om het beeld handmatig op te starten vanuit de ROMmon-modus. De oplaars variabele en de waarde van het configuratieregister kunnen worden ingesteld. Hierna volgt een voorbeeld:

```
Switch (enable) set boot system flash bootflash:cat6000-sup.6-3-3.bin
BOOT variable = bootflash:cat6000-sup.6-3-3.hin.1;
```
Switch (enable) **set boot config-register 0x2102** Configuration register is 0x2102 ignore-config: disabled

auto-config: non-recurring, overwrite, sync disabled

console baud: 9600

```
 boot: image specified by the boot system commands
```
Switch (enable)

Switch (enable) **show boot**

BOOT variable =  $bootfloat:cat6000-sup.6-3-3.bin.1;$ 

*!--- The switch boots from the valid image that is present in bootflash.* CONFIG\_FILE variable = slot0:switch.cfg *!--- The configuration register values are set correctly.* Configuration register is 0x2102 ignore-config: disabled auto-config: non-recurring, overwrite, sync disabled console baud: 9600 boot: image specified by the boot system commands Switch (enable)

Na herstel, zelfs als de switch naar de ROMmon modus gaat, kunt u de waarde van het configuratieregister in de ROMmon modus instellen. Na het opnieuw laden laadt de switch de juiste afbeelding, zodat u de switch niet handmatig hoeft te starten, zoals in dit voorbeeld wordt weergegeven:

```
rommon 1> confreg 0x2102
```
You must reset or power cycle for new config to take effect. rommon 2> **reset** System Bootstrap, Version 5.3(1) Copyright (c) 1994-1999 by cisco Systems, Inc. c6k\_sup1 processor with 65536 Kbytes of main memory Autoboot executing command: "boot bootflash:cat6000-sup.6-3-3.bin" Uncompressing file: ########################################################### System Power On Diagnostics DRAM Size ....................64 MB Testing DRAM..................Passed NVRAM Size ...................512 KB Level2 Cache ................Present System Power On Diagnostics Complete Boot image: bootflash:cat6000-sup.6-3-3.bin Running System Diagnostics from this Supervisor (Module 1) This may take up to 2 minutes....please wait .. .. Switch (enable)

### Gerelateerde informatie

- [Een terminal aansluiten op de console-poort op Catalyst Switches](/c/nl_nl/support/docs/switches/catalyst-6000-series-switches/10600-9.html)
- <u>- Systeemsoftwarebeelden naar de Switch downloaden met TFTP [Werken met](http://www.cisco.com/en/US/products/hw/switches/ps679/products_installation_and_configuration_guides_list.html?referring_site=bodynav)</u> [systeemsoftwareafbeeldingen](http://www.cisco.com/en/US/products/hw/switches/ps679/products_installation_and_configuration_guides_list.html?referring_site=bodynav)
- [Softwareafbeeldingen beheren en met configuratiebestanden werken in Catalyst-Switches](/c/nl_nl/support/docs/switches/catalyst-6000-series-switches/12012-manage-images-catswitches.html)
- [Een Catalyst 6500/6000 runnen van Cisco IOS-systeemsoftware van een gecorrumpeerde of](/content/en/us/support/docs/switches/catalyst-6000-series-switches/17050-14.html?referring_site=bodynav) [ontbrekende opstapbeeld of roommodus](/content/en/us/support/docs/switches/catalyst-6000-series-switches/17050-14.html?referring_site=bodynav)
- [Productondersteuningspagina's voor LAN](http://www.cisco.com/en/US/products/hw/switches/tsd_products_support_category_home.html?referring_site=bodynav)
- [Ondersteuningspagina voor LAN-switching](http://www.cisco.com/en/US/tech/tk389/tsd_technology_support_category_home.html?referring_site=bodynav)
- [Technische ondersteuning en documentatie Cisco Systems](http://www.cisco.com/cisco/web/support/index.html?referring_site=bodynav)